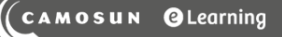

#### **Tutorials** D)2

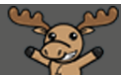

# Resetting Quiz Attempts – D2L Tutorial

This tutorial is for faculty who have previous experience using the Quizzes tool in D2L. For further information or assistance, go to our **Team Dynamix Support portal** and click the appropriate Category to submit a ticket.

# Scenario

This tutorial will cover the steps involved with resetting a student's quiz attempt, for example, if a student has accidentally started and/or submitted a quiz. Essentially, this means you will need to delete their attempt so they can start over.

## **Steps**

- 1. Go to the **Quizzes** tool in your course.
- 2. Click the arrow next to the title of the quiz you wish to grade, and select **Grade**.

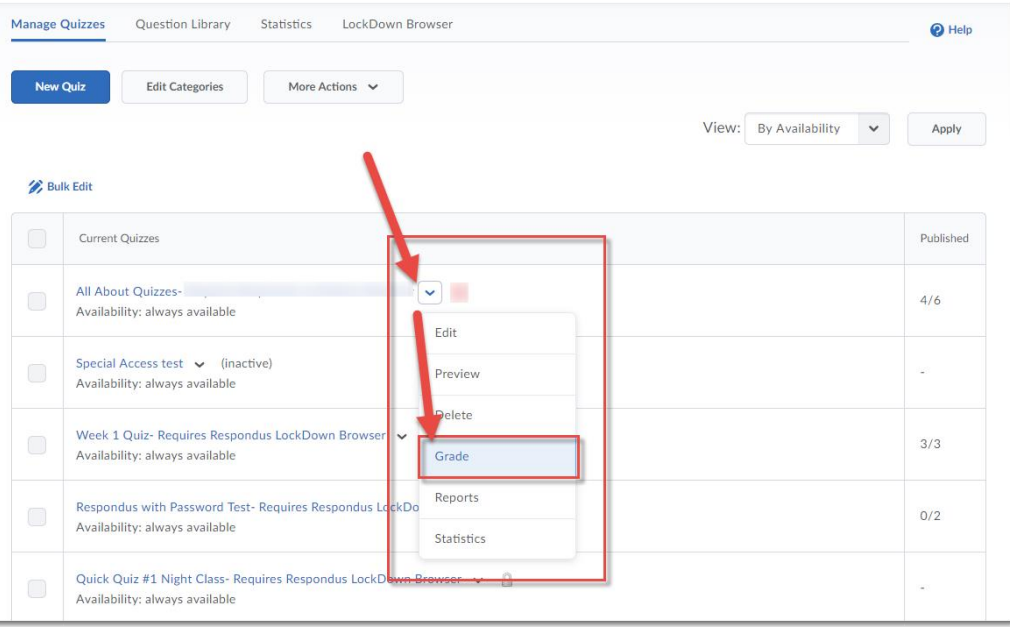

⋒ This content is licensed under [a Creative Commons Attribution 4.0 International Licence.I](https://creativecommons.org/licenses/by/4.0/)cons by the [Noun](https://creativecommons.org/website-icons/) Project. 3. Click the select box for the **attempt** you want to delete, and click the **trashcan** (delete icon).

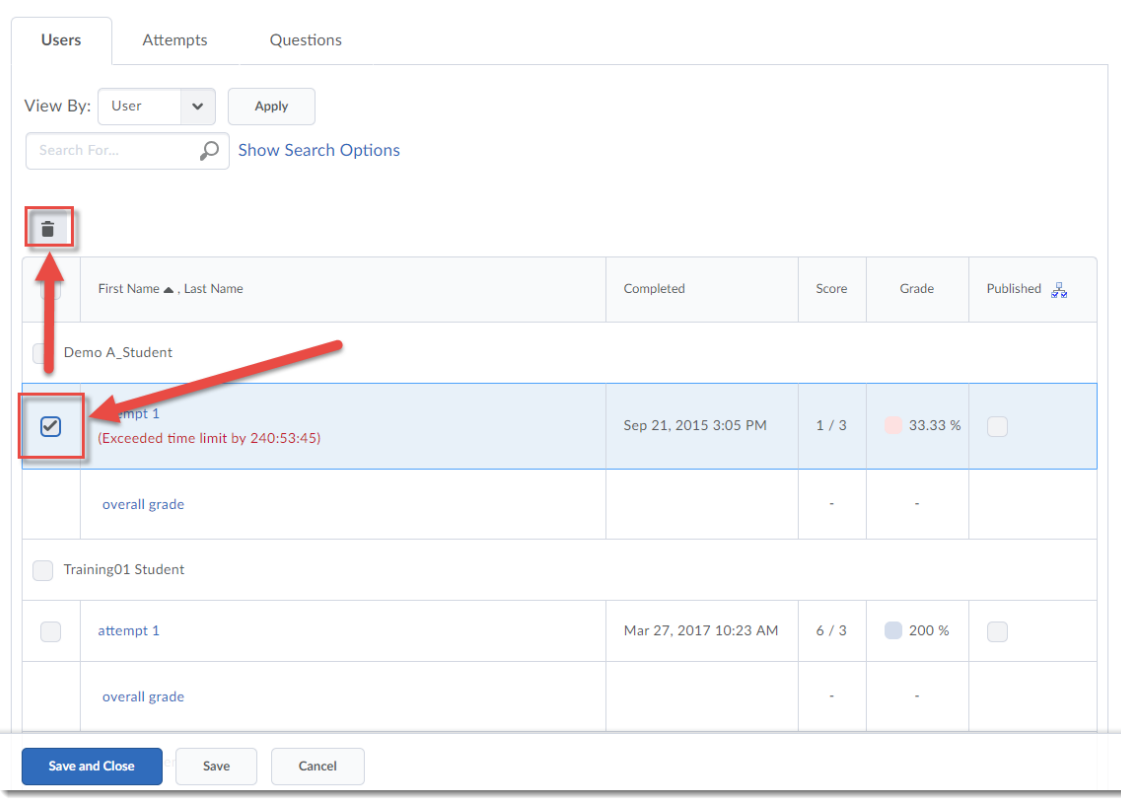

4. Click **Yes** in the **Confirmation** pop-up box.

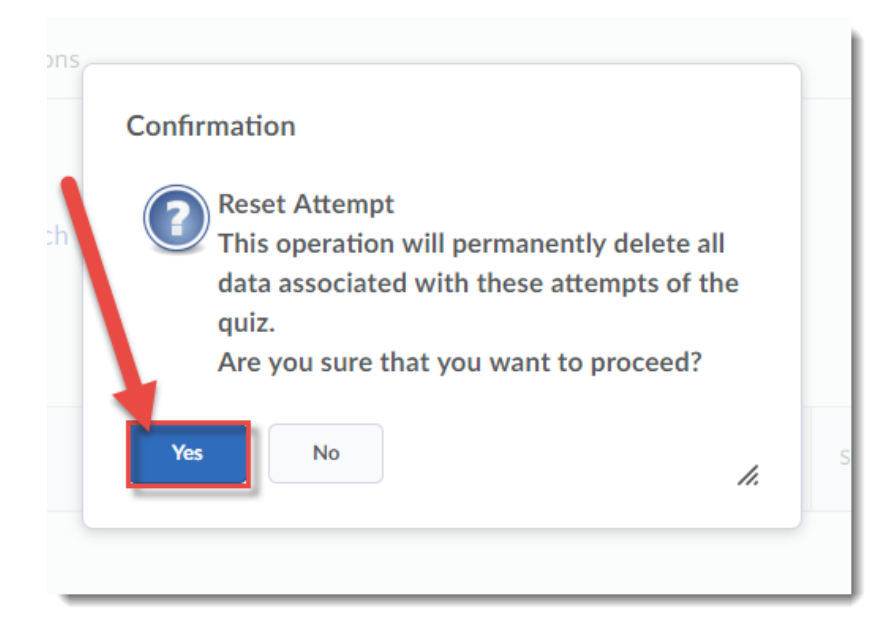

 $\odot$ This content is licensed under [a Creative Commons Attribution 4.0 International Licence.I](https://creativecommons.org/licenses/by/4.0/)cons by the [Noun](https://creativecommons.org/website-icons/) Project. 5. Click **Save and Close** (this is VERY important when you need to update a published grade in the gradebook if the student has made MULTIPLE attempts).

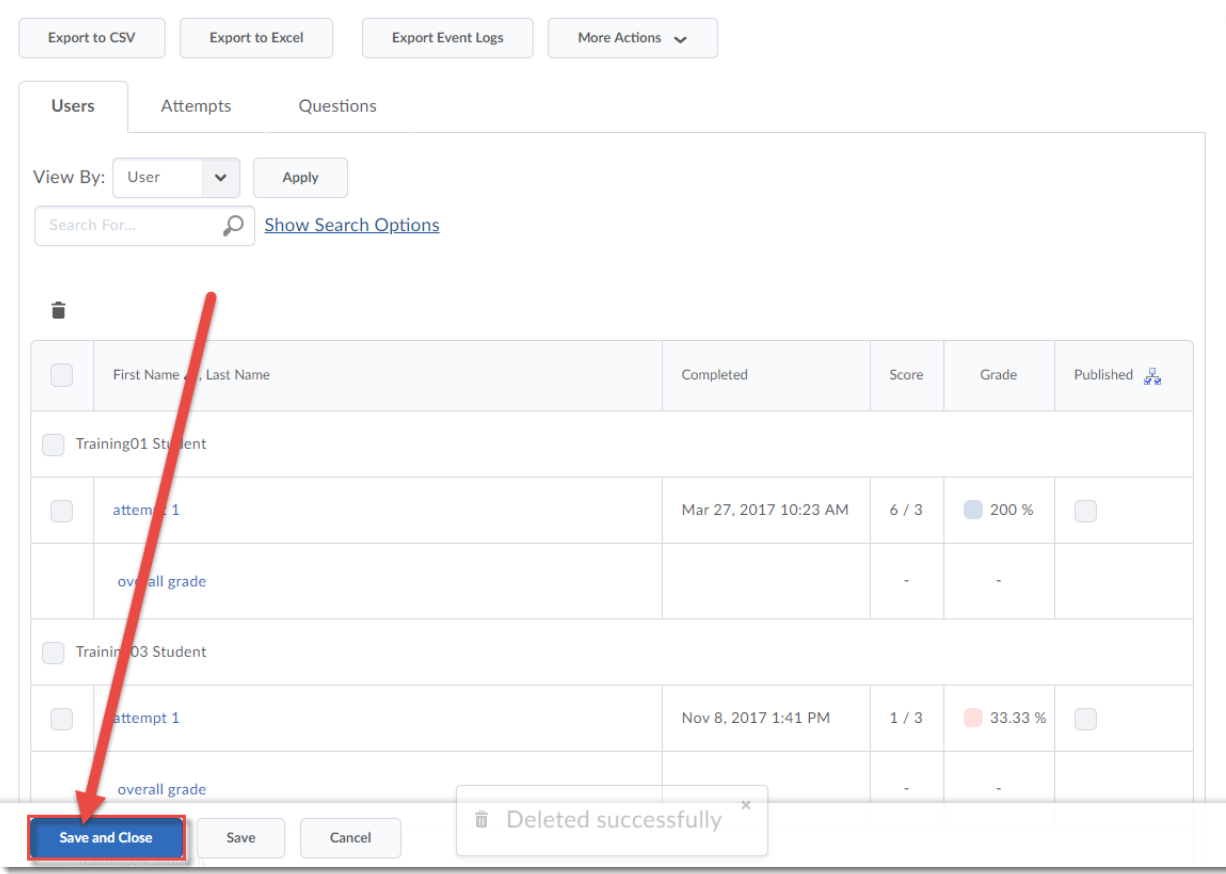

## Things to Remember

If you delete an attempt (and have clicked on the **Save and Close** button in the Grade Quiz area) AFTER the quiz grade has been published to the gradebook, the grade in the gradebook should automatically update.

**NOTE** that the student's grade will NOT be updated in the gradebook *if you deleted the only attempt a student had made*. In this case, you will need to go to the Grades tool and reset the student's grade manually. When the student re-submits the quiz, that grade will automatically populate the gradebook.

If what you really want to do is keep the attempt and give the student a second (or third) attempt at a quiz, you will need to use **Special Access**, and give that students another attempt.

This content is licensed under [a Creative Commons Attribution 4.0 International Licence.I](https://creativecommons.org/licenses/by/4.0/)cons by the [Noun](https://creativecommons.org/website-icons/) Project.

⋒